1) 用手机扫描如下二维码, 或在 APP Store 中搜索 MobileIron。

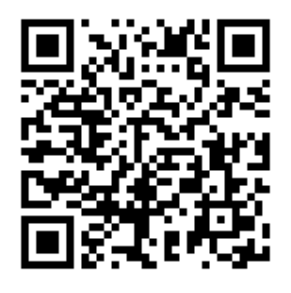

2) 待跳转至 APP store 的 MobileIron 客户端下载页面后, 点击下载。

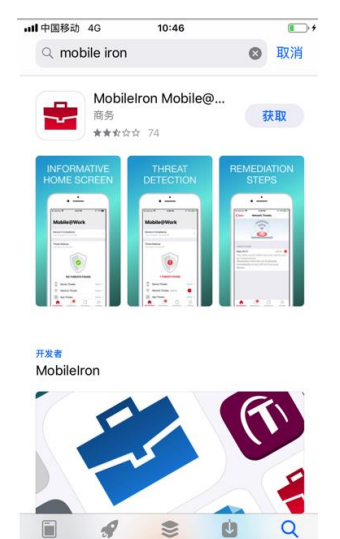

3) 安装完成后,可以看到下图中红框所示图标。

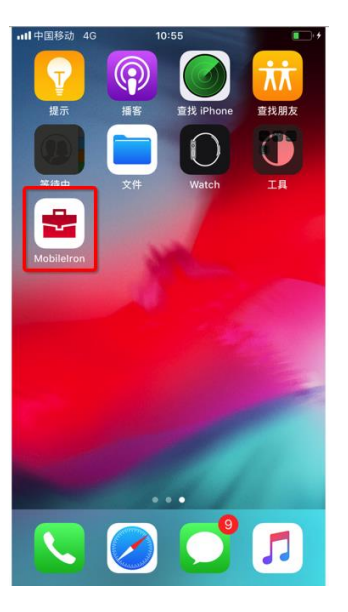

4) 启动 MobileIron 客户端, 按提示输入自己的域账号(此处以 rndmailtest 作为示例), 并 点击输入法键盘的"下一项";

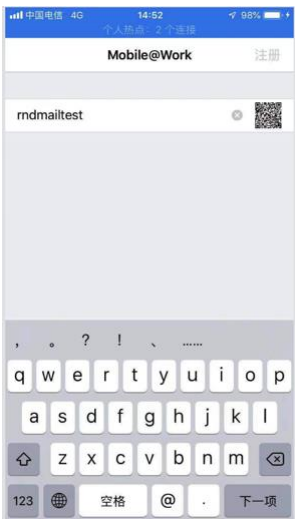

5) 提示输入服务器地址, 请输入 mm.h3c.com, 并点击"下一项"

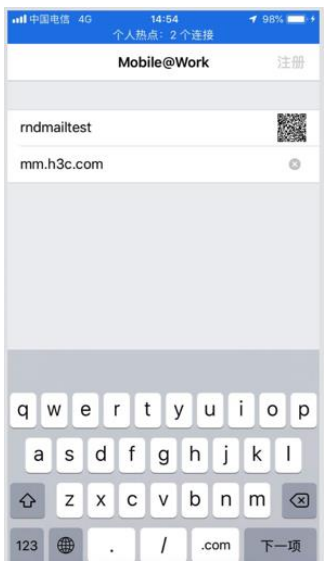

6) 出现如下界面,请点击"打开"

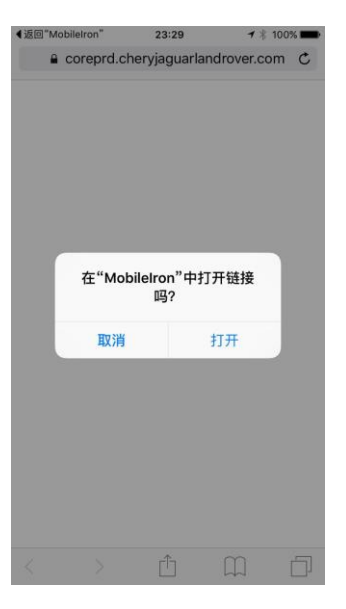

7) 待出现如下界面,请输入您的域账号密码,并点击右上角"注册"按钮。

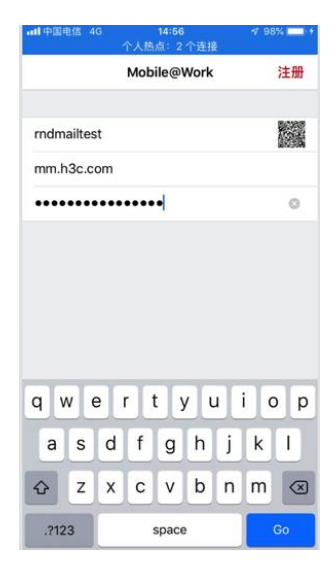

8) 待出现如下界面,可了解有关隐私的说明。点击 "继续"。

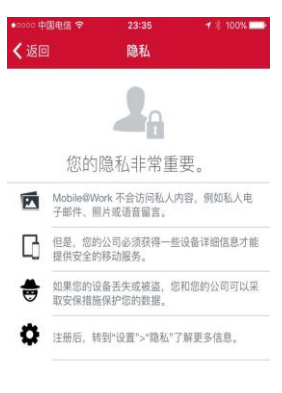

9) 待出现如下界面,点击"确定"

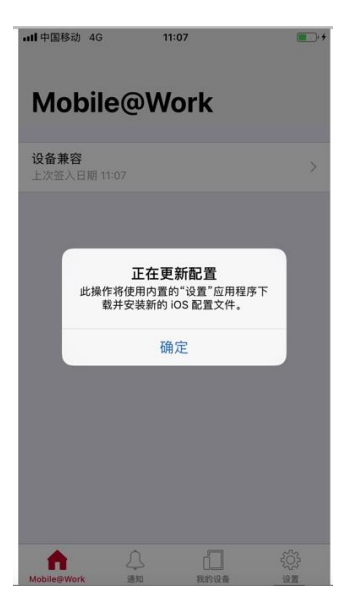

10) 待出现如下界面,点允许按钮

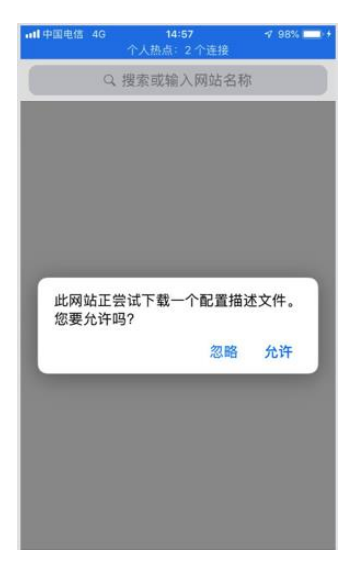

11) 待出现如下界面,关闭

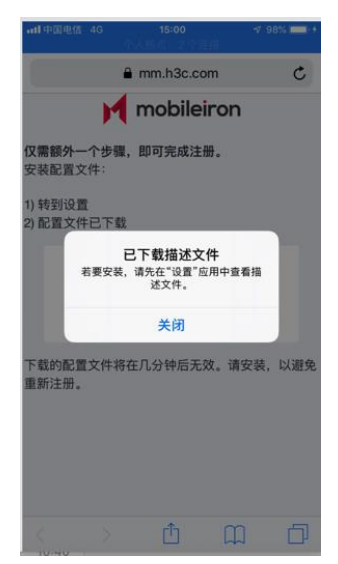

12) 返回首页,打开手机的设置

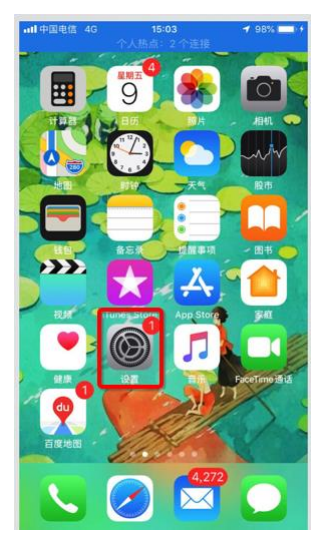

13) 选择已经下载的描述文件。

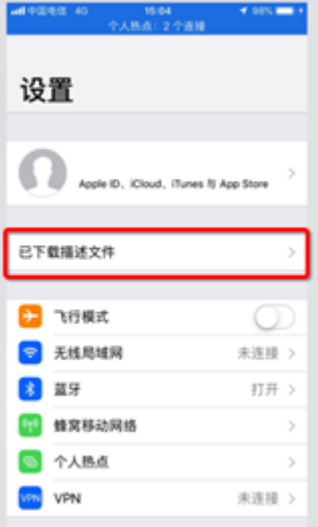

14) 待出现如下界面,右上角"安装"按钮

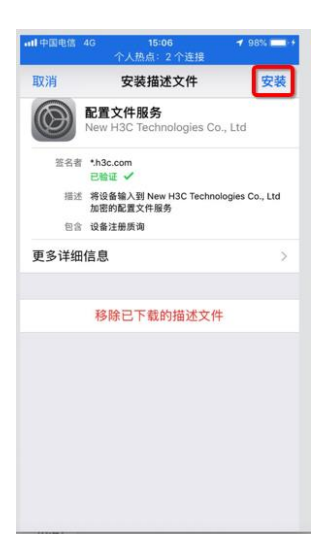

15) 提示输入密码, 请输入手机的锁屏密码

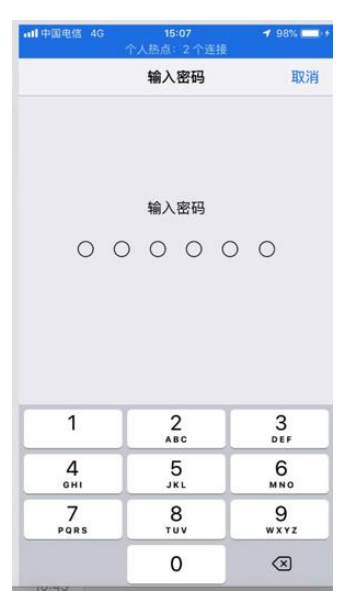

16) 待出现如下界面,点击"安装"

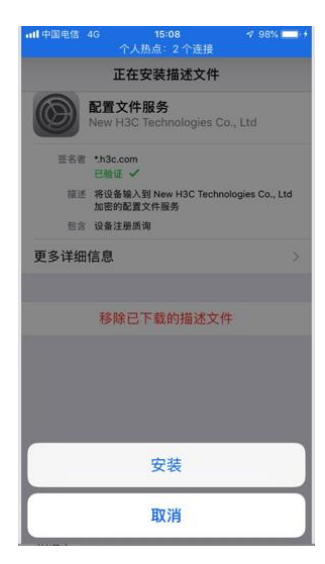

17) 如下界面中可了解有关说明。请点击右上角"安装"按钮。

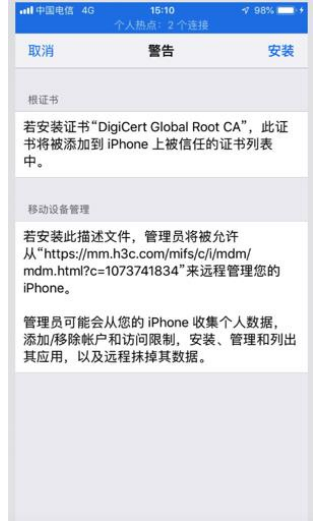

18) 待出现如下界面,点击"信任"。

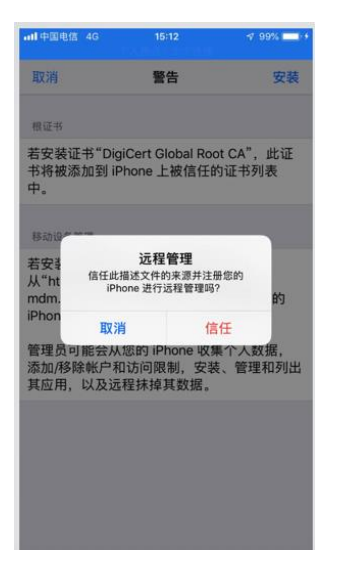

19) 然后点击"完成"。

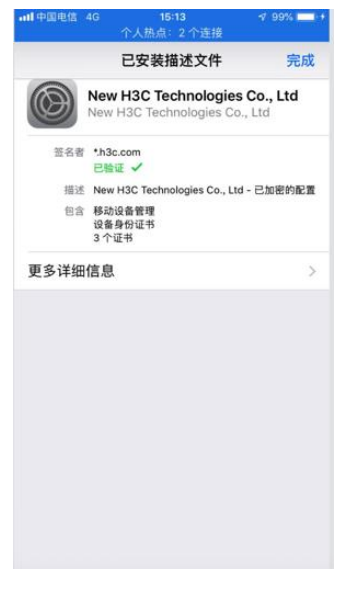

20) 然后手机会自动安装两个应用程序, 分别为"email+"和"Docs@wrok", 当弹出应用 安装提示时,点击安装。

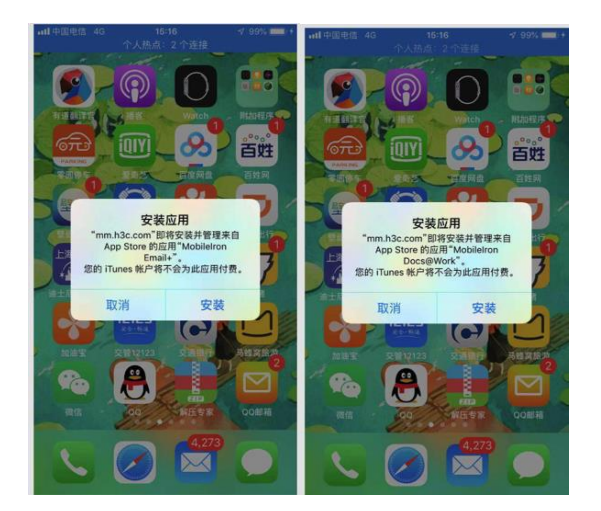

21) 至此,完成设备注册。点击 Email+应用即可查看邮件。